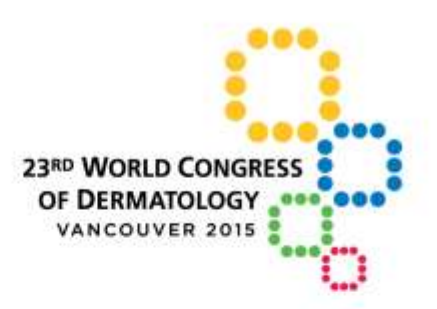

# A GLOBAL CELEBRATION of DERMATOLOGY VANCOUVER, CANADA | June 8-13, 2015

www.derm2015.org

# **INVITED SPEAKER PRESENTATION GUIDELINES**

A goal of this Congress is to engage all attendees in meaningful dialogue. In order for this model to succeed, it is vitally important that all presenters stay on time and leave time for audience questions as outlined. Presenters should rehearse their presentations in advance to make sure they are under the allotment of time. It is mandatory that you keep to your scheduled time, and the session Chairs will ask you to stop once you have reached your official time allocation.

As there can sometimes be revisions to the program, upon receiving the Congress Guide while onsite at the congress, please ensure you confirm your session room assignment, date and time.

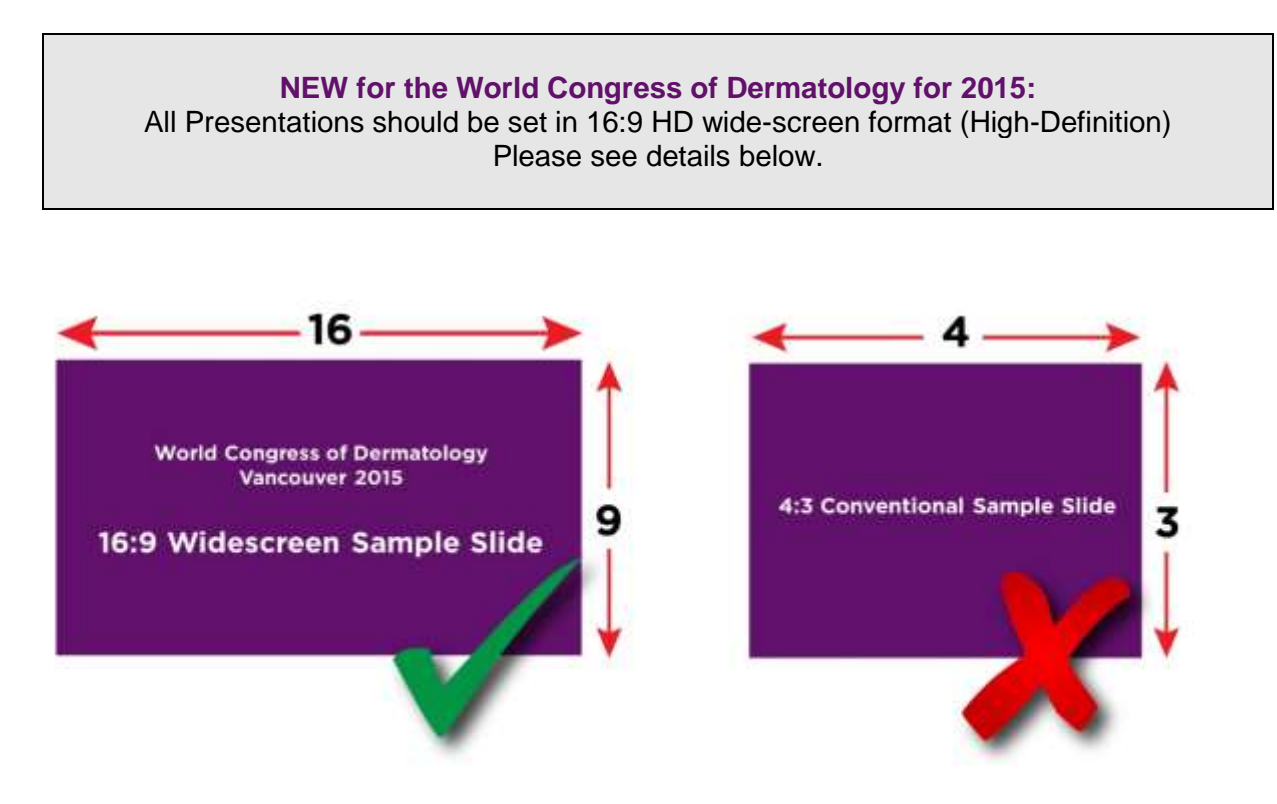

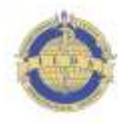

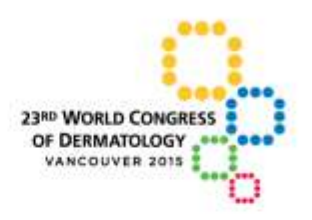

# **AUDIO VISUAL SUPPORT**

An Audio Visual Technician (AV Tech) will visit all session rooms at the beginning of each session to ensure the equipment and presentations are loaded and ready to go. For the Invited Plenary Sessions, a designated AV Tech will be in the Plenary room. Each room will be equipped with an LCD projector, computer, laser pointer and microphone.

Presentations will have been loaded on to the session room computer in advance of the session start. Speakers will select their presentation from the computer at the podium to begin the presentation. Presenters must include a Conflict of Interest Disclosure Slide as their first slide.

### **Speaker Timing Device**

All sessions will have a Speaker Timing Device to be set by the Chairs/Co-Chairs of the session.

#### *We strongly recommend that your final slide contain your key points/messages/conclusions in case you run out of time and you need to advance your presentation to the final slide, in order to keep the presentation on time.*

Presenters should rehearse their presentations in advance to make sure they are under the allotted time and leave sufficient time for questions.

# **PRESENTATION PREPARATION GUIDELINES**

Presentations can be submitted in advance of the congress through the online Presentation Submission System (strongly recommended) or by going to the Speaker Ready Room onsite. Changes to your presentation are permitted in the Speaker Ready Room onsite provided it is received prior to the deadline indicated under "Speaker Ready Room". Technicians will be available if assistance is required. Please provide ample time if you require assistance.

**A step by setup guide of the online submission system follows this overview.**

- **Slides:** PowerPoint files only *Note: Prezi is not a supported presentation format and will NOT be accepted.*
- **Aspect Ratio: 16:9 (HD widescreen)** *Note: this is the new standard format now. It is a wider format than previously used conventional format of 4:3. In PowerPoint please choose Page Setup and then Slides sized for: "On-screen Show 16:9" A sample powerpoint can be downloaded from the [Congress website.](http://derm2015.org/media/oral-presentation-and-speaker-guidelines/)*

**Video Files:** preferred format is WMV, AVI or MPEG 4

- $\triangleright$  Presentation computers will be provided at the podium for speakers to advance their own slides
- Speaker notes using "Presenter View Mode" can NOT be displayed during the session, local monitors will display only the slides being projected onto session room screens. Please bring a paper copy of your notes for your presentation, if required
- $\triangleright$  Please note, only PC Window's-based computers will be used during the congress, therefore if your presentation is created using a Mac it must be converted to a PC PowerPoint file before uploading/submitting. Please make sure that any Mac-specific fonts or symbols are converted to PC Windows-compatible fonts and symbols.

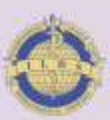

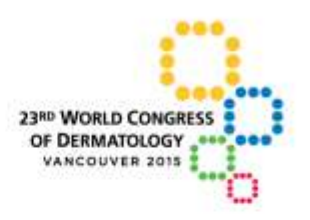

 $\triangleright$  If your presentation includes video or audio files, please ensure they are included within the folder you are submitting. Please also bring a copy on a USB stick with you onsite

#### **Essential Information to include in your Presentation**

- Title of the presentation
- Names and affiliations of all authors
- Introduction and Learning Objective (s)
- Results including Conclusions/Key Messages
- Declaration of Conflict of Interest for all authors; if there are no relevant conflicts, this must be included on the PowerPoint
- Contact details (optional), so that interested delegates may contact you
- Data must be given in units that are generally accepted in scientific publications (international metric system is preferred)

#### **Items Prohibited in Presentations**

- *Not permitted:* it is **NOT** permitted to include the official logos of WCD 2015 or ILDS in your presentation
- *Not permitted:* it is **NOT** permitted to include an industry logo in your presentation (ie. commercial company logo). The name of the company should be included where relevant. Marketing / branding of products or services is prohibited.
- **Note:** Drugs, devices, products, and services should be identified by generic name only, with the single exception that the trade or commercial name can be used ONCE in the presentation, but only after the generic name has been stated.
- *If a presentation is found to contain advertising or promotional material, it will be removed from the program by the WCD Organizing Committee.*

#### **Speaker Ready Room**

The Speaker Ready Room is located in West 111-112 of the Vancouver Convention Centre, West Building. It is open to assist you at the following times. **Please ensure you provide the final version of your presentation a minimum of eight (8) hours prior to your scheduled presentation date.**

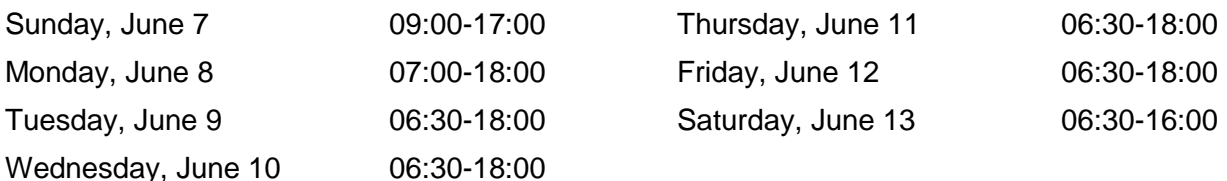

*The Speaker Ready Room is proudly sponsored by* 

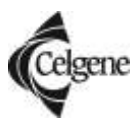

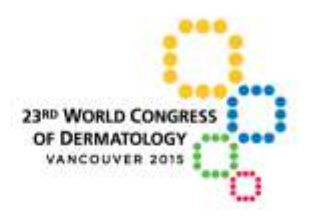

# **PRESENTATION SUBMISSION INSTRUCTIONS**

It is highly recommended that presenters use the online submission system available to upload PowerPoint presentations in advance of the Congress. Using this system makes it quick and easy to submit your presentation prior to the congress. **The online submission system will be available 24 hours a day from April 1st until June 6th, 2015.** As of June 7th, presentations can only be submitted directly at the Speaker Ready Room onsite. **See detail below for hours of operation and required submission deadlines.** 

**Step 1:** To submit your presentation online, please follow these instructions:

1. Navigate to<http://wcd2015.fmav.ca/presentations> and login using the credentials listed below. Once you are logged into the submission site, you will be prompted to change your password. Simply follow the instructions on the screen. This includes easy steps to registering, uploading, and reviewing your submitted presentation content. If you are submitting multiple presentations please ensure the correct presentation is loaded into the correct presentation heading listed.

### *WCD 2015 Presentation Submission Site and Credentials*

**URL:** <http://wcd2015.fmav.ca/presentations> **Username:** Presenting Author email address **Password:** firstname (of Presenting Author)

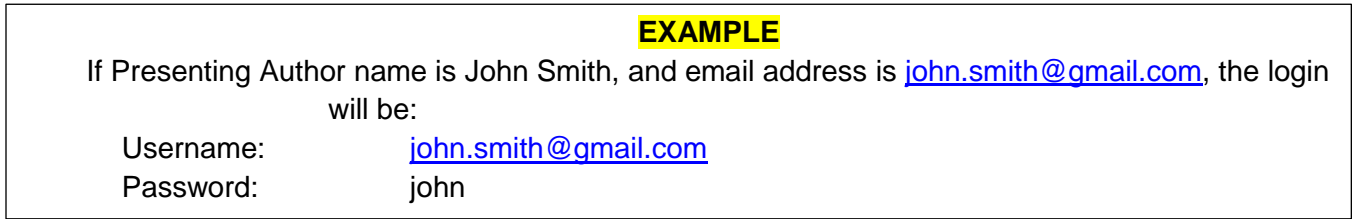

- 2. To secure your presentation, you will be prompted to change your password. Please change your password after you have logged in the first time. You are the only person who can view your presentations submitted online with the exception of the presentation management team of the congress. Your presentation(s) are protected with encryption to ensure your intellectual property is secure. If you do not change your password (from your firstname), we are not responsible for any unwanted access to your presentation
- 3. If you experience any difficulty uploading your presentation, please contact [wcd2015@fmav.ca](mailto:wcd2015@fmav.ca) for assistance and support. Please include the Presenting Author details, session name and a brief description of the problem experienced to help with any issues

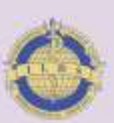

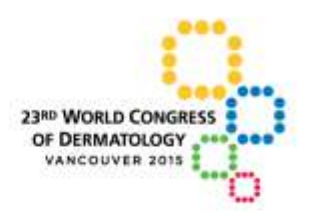

- 4. The presentation submission site at <http://wcd2015.fmav.ca/presentations> will also provide a list of file formats and extensions that are acceptable for upload. The list is extensive and covers all of the commonly used file types for presentations
- 5. See below for step-by-step screen shots of the presentation submission site:

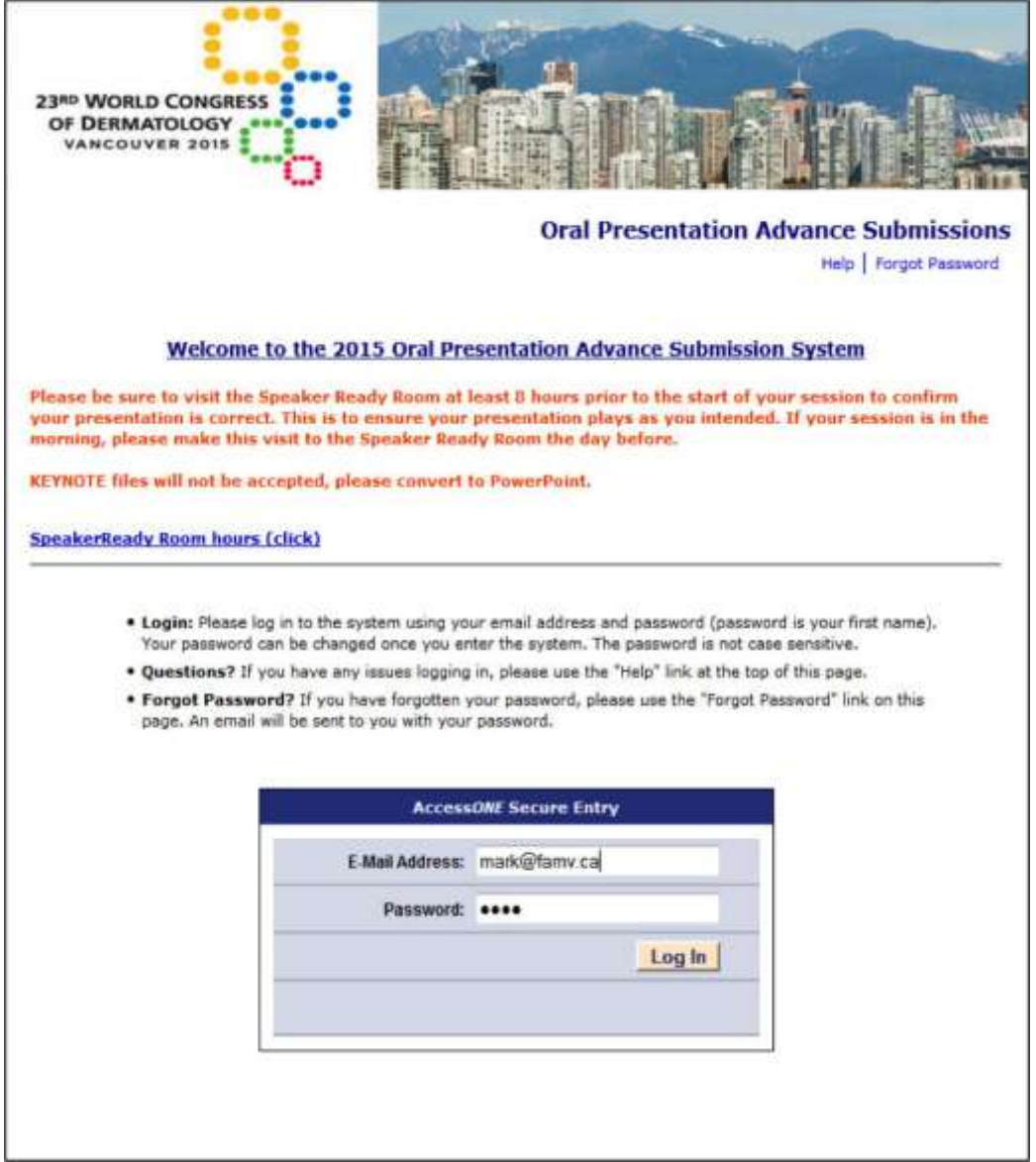

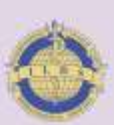

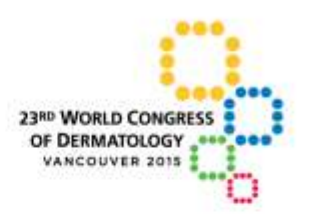

**Step 2:** After logging in, users will see a list of talks to which they have been assigned. Presentations need to be submitted one at a time. To begin, click on "Upload this Presentation" at the far right of the line containing the information of the presentation to be uploaded.

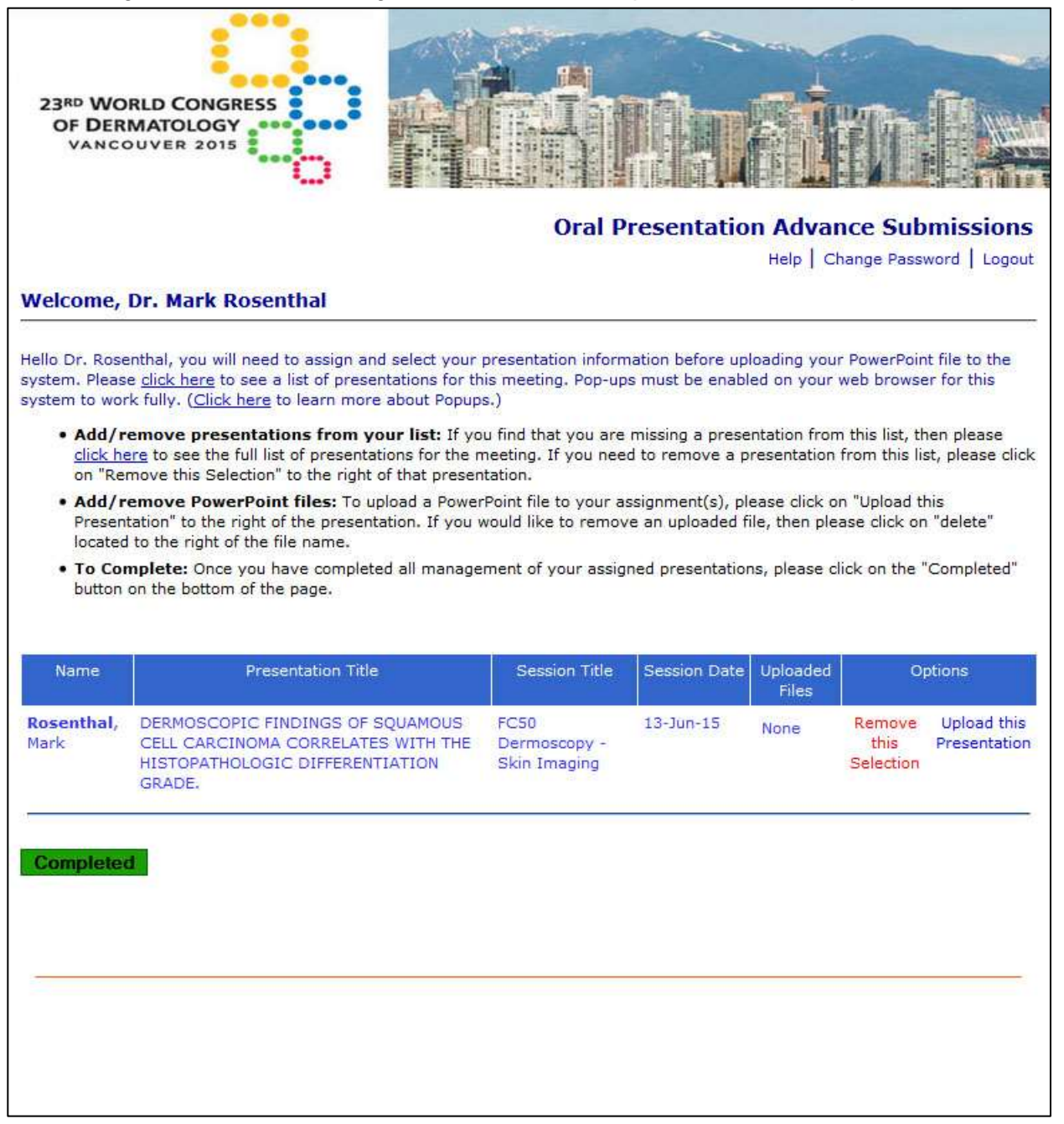

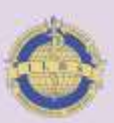

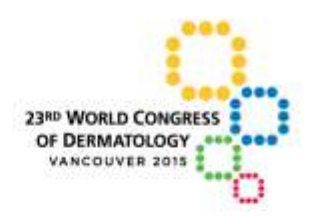

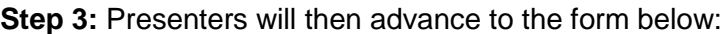

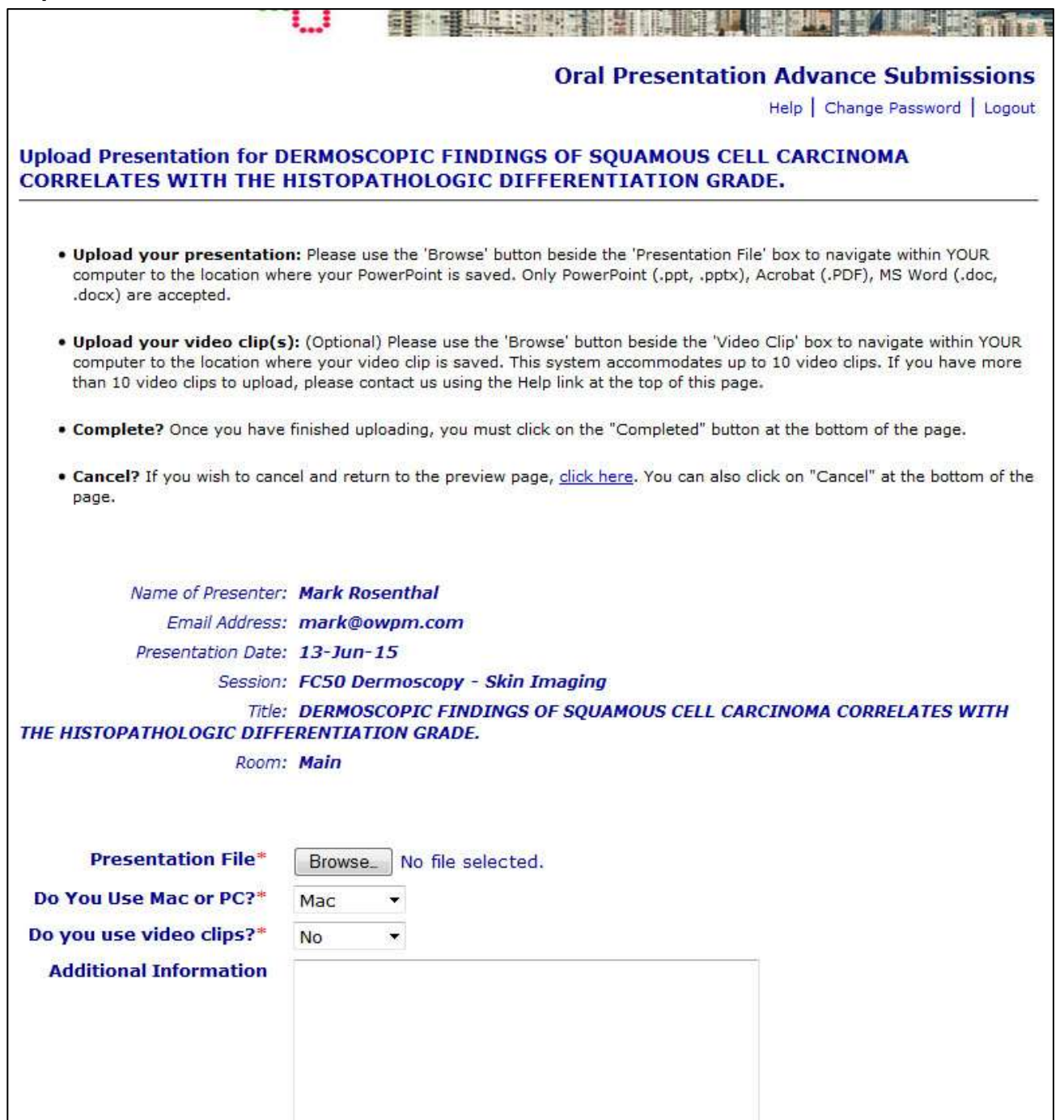

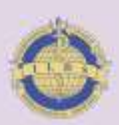

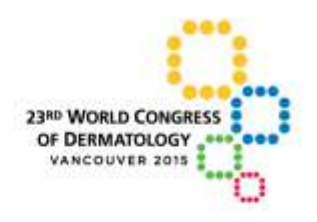

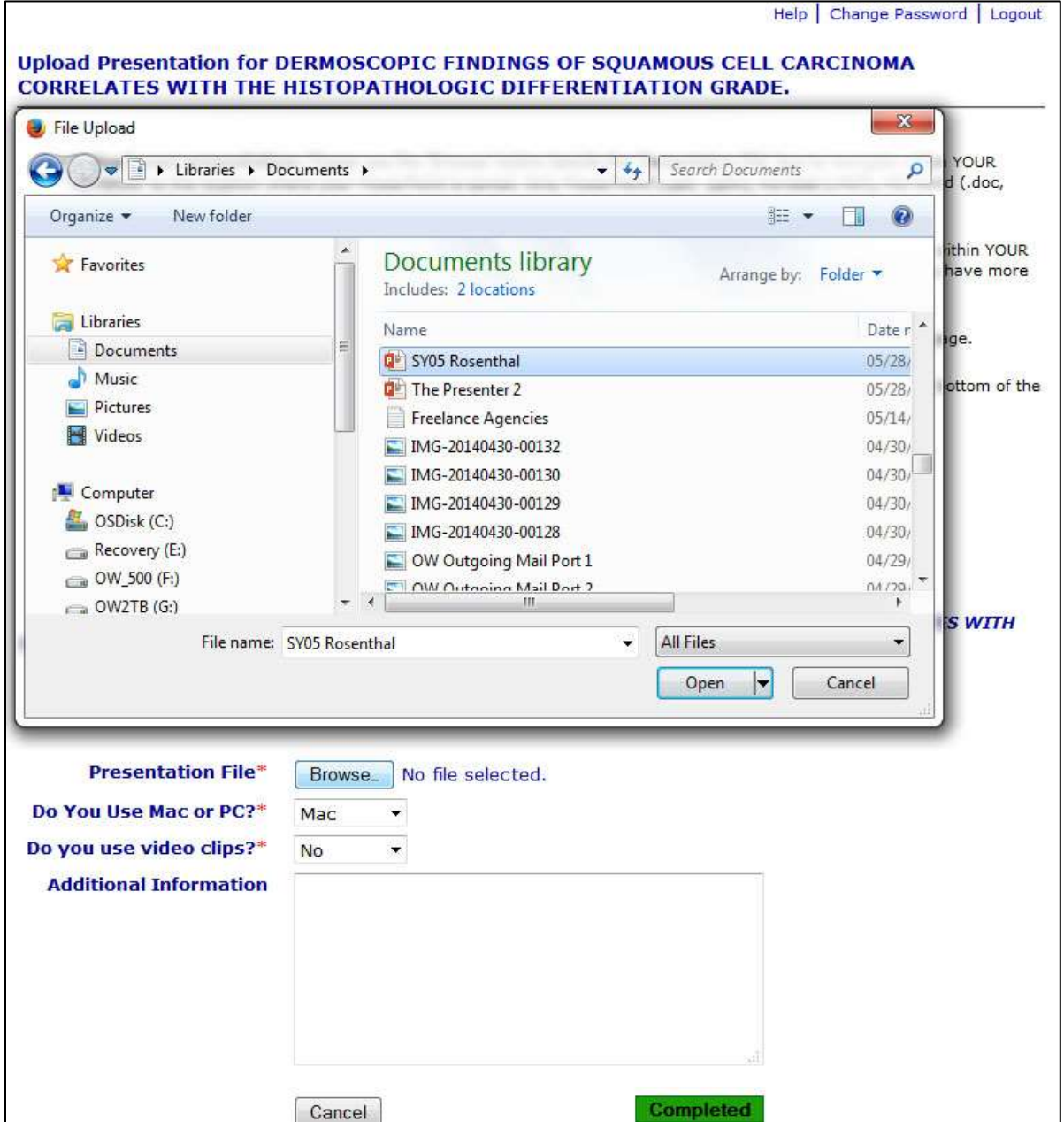

**Step 4:** Then, simply browse to the chosen file on their computer as shown below.

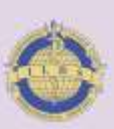

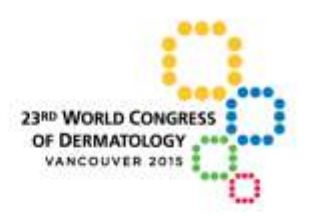

**Step 5:** With the presentation file now selected, the user has two questions to ask in the drop down boxes, one about using PC or Mac and the other regarding video clips. If the answer to video clips is yes, the screen will include browse buttons to add those files. *Note:* this only needs to be used if the video clips are not physically embedded into PowerPoint.

Also included is a text box where the user can submit comments they feel may be pertinent.

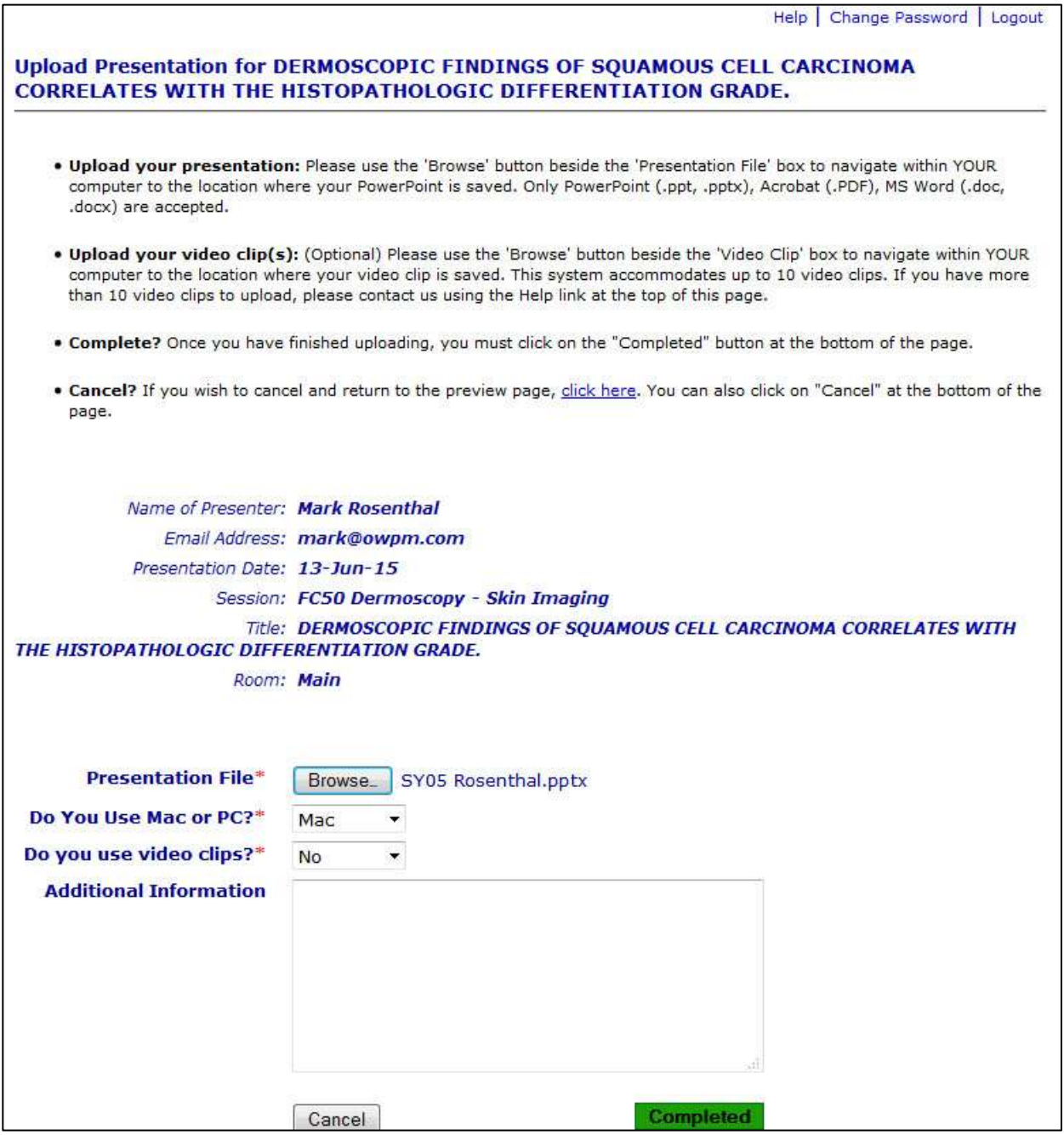

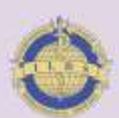

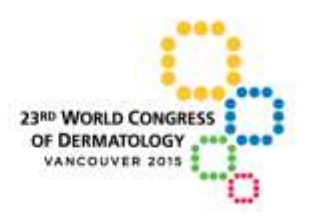

**Step 6:** The screen shot below shows how the presentation list displays once a presentation file has been submitted. If a user has another presentation to submit, simply click on "Upload this Presentation" at the far right of the line containing the information of the next presentation to be submitted.

If the submitter wishes to delete a file they can simple click on "(delete)" beside the file name where they have submitted. Then they are free to submit a new file.

"Remove this selection" will remove the entire record from this submitter's list of talks. Again, if a mistake is made they can go to the list of talks through the link at the top of the page to add this presentation again.

If the user is finished with the submission(s), click on "Completed".

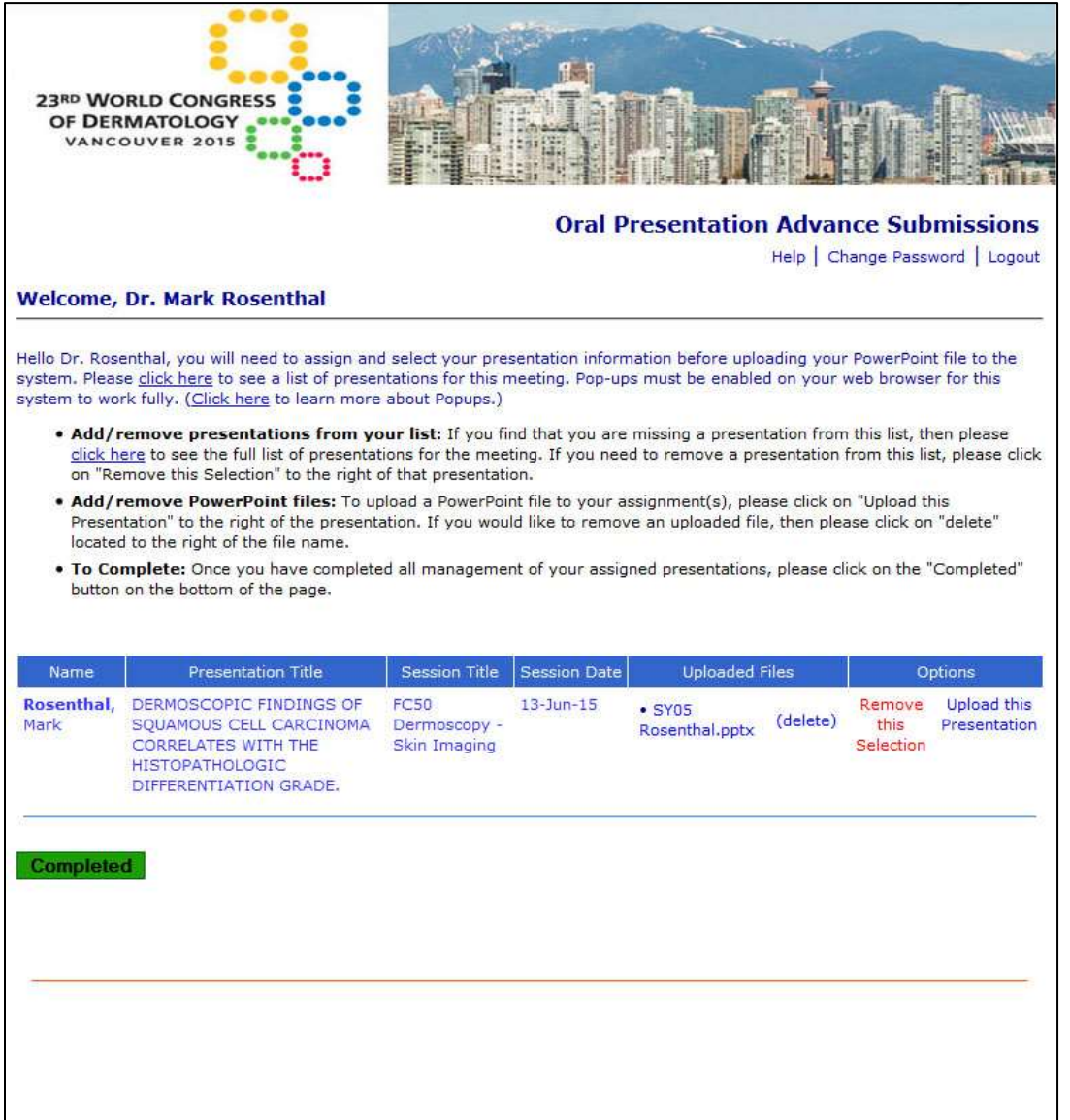

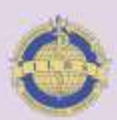

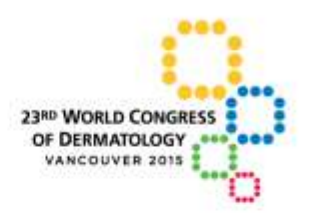

**Step 7:** Clicking on "Completed" brings the user to the thank you page below. At this stage, the user will also receive an automatic confirmation email for their submission. Clicking "Upload more" returns the user to the presentation list page. Clicking "Done" sends the user to the congress website.

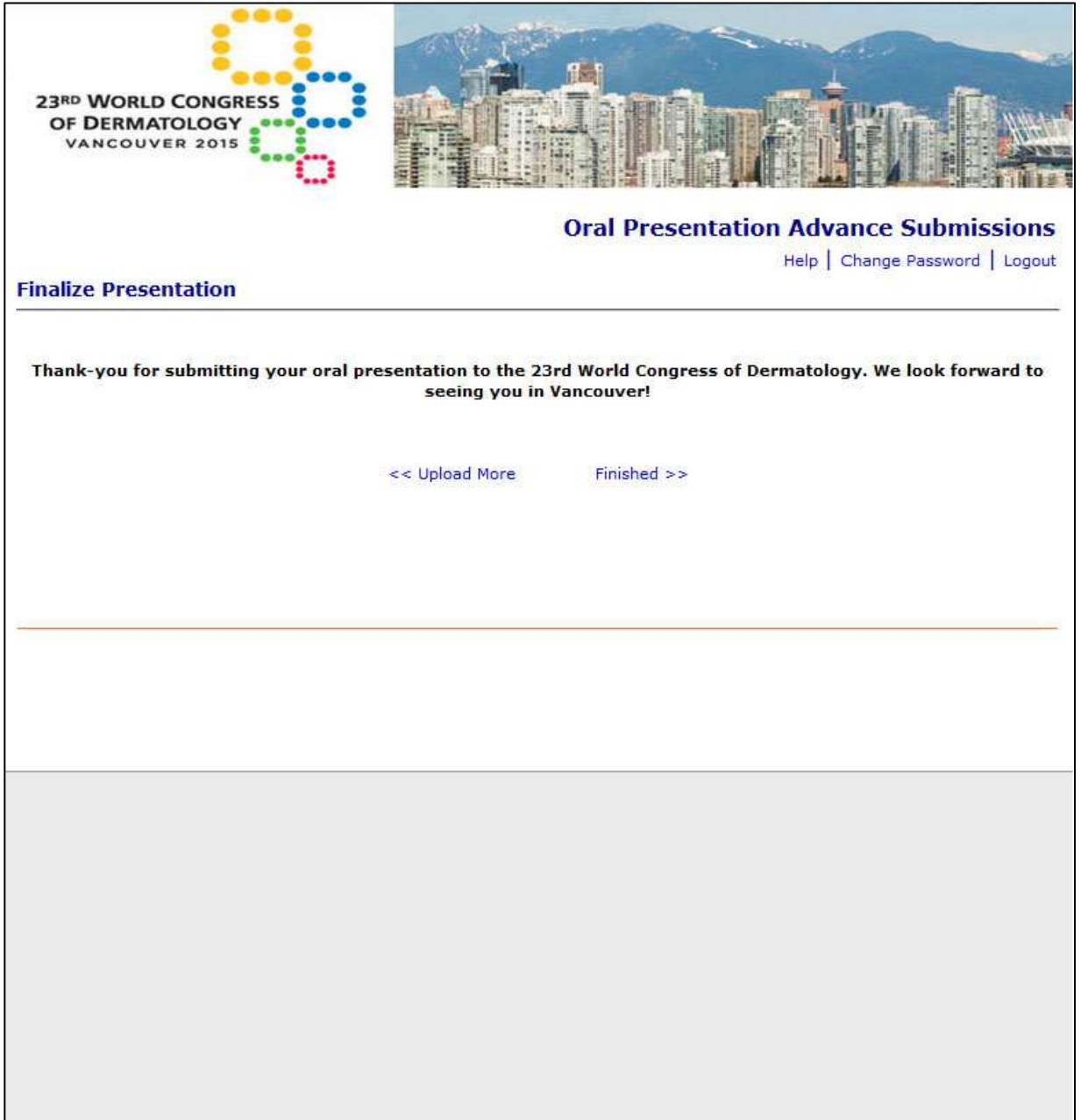

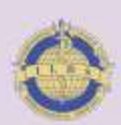

 $\mathsf{I}$ 

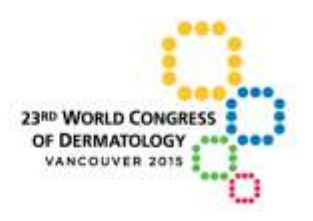

**Note:** If for any reason a presenter wishes to see what they have uploaded they can download the file for viewing by clicking on the actual file name under the "Uploaded Files" column.

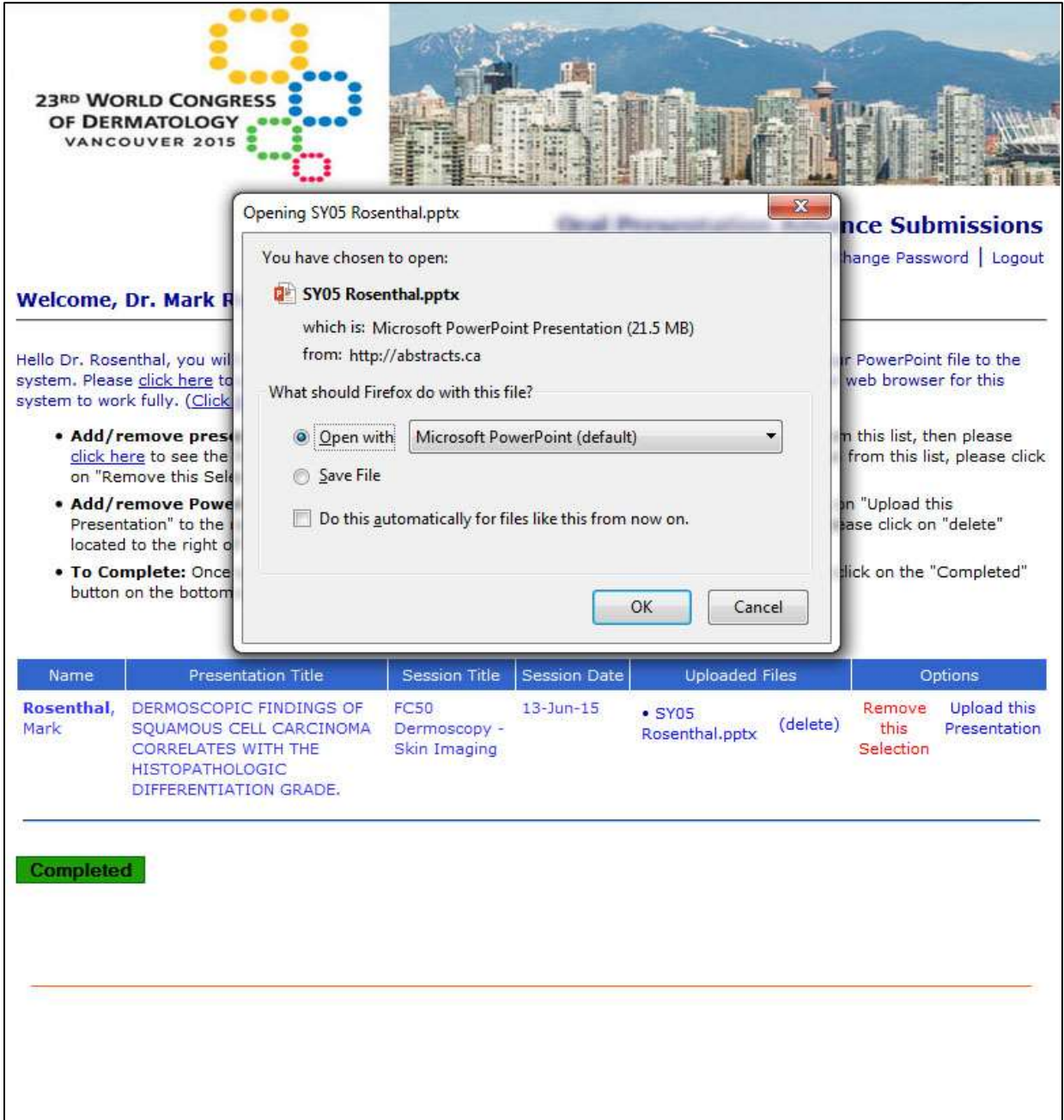

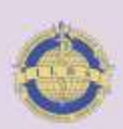

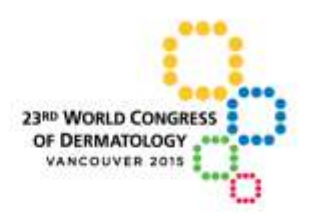

**Need Help?** For individual support, users simply have to click on the "Help" link on the top of every page. It will forward them to our Help Desk system where we ticket and track all support requests.

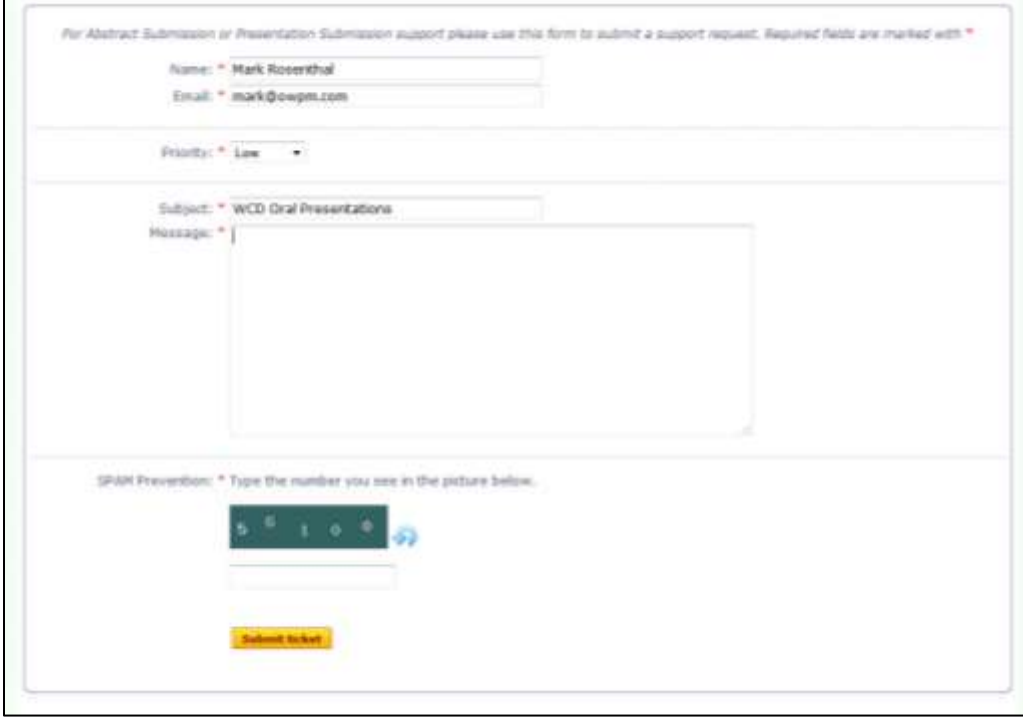

**If you experience any difficulty uploading your presentation, please contact [wcd2015@fmav.ca](mailto:wcd2015@fmav.ca) for assistance and support. Please include the Presenting Author details, session name and a brief description of the problem experienced to help with any issues**

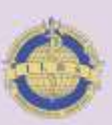